[Telnet](https://zhiliao.h3c.com/questions/catesDis/540) **[zhiliao\\_xv35y](https://zhiliao.h3c.com/User/other/23007)** 2018-11-25 发表

# 组网及说明

# **1 配置需求或说明**

### **1.1 适用产品系列**

本案例适用于如MSR2600-10、MSR2600-17、 MSR3600-51F等MSR2600-XX/3600-52F的路由器。

#### **2 组网图**

无

#### 配置步骤

#### **1 环境搭建及连接方式**

#### **1.1 适用产品系列**

本案例适用于如MSR2600-10、MSR2600-17、 MSR3600-51F等MSR2600-XX/3600-52F的路由器。

## **1.2 需要的工具及软件环境**

设备默认已开启Telnet登录服务,不需要通过Console口登录进行配置,如果由于人为配置原因关闭了t elnet服务,需要重新开启,开启方法请参考本案例"2.开启Telnet服务和创建登陆账号和密码"。 网络可达:配置完成后,要求终端电脑可以ping通设备管理IP地址,提前配置好管理IP,或使用默认的 WEB管理IP。如果有安全设备,则需要放通Telnet服务端口23。

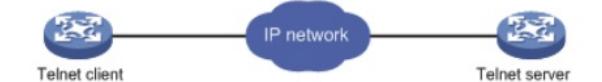

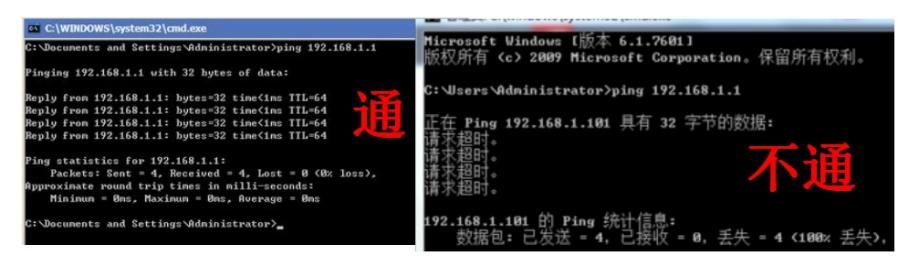

#### Windows的命令提示符或SecureCRT软件

注意:Windows系统的命令提示符窗口,可以充当Telnet客户端,不过Win7以上系统默认未开 启Telnet客户端功能,手动开启方法如下:控制面板—程序和功能—打开或关闭Windows功能—勾选T elnet客户端即可。

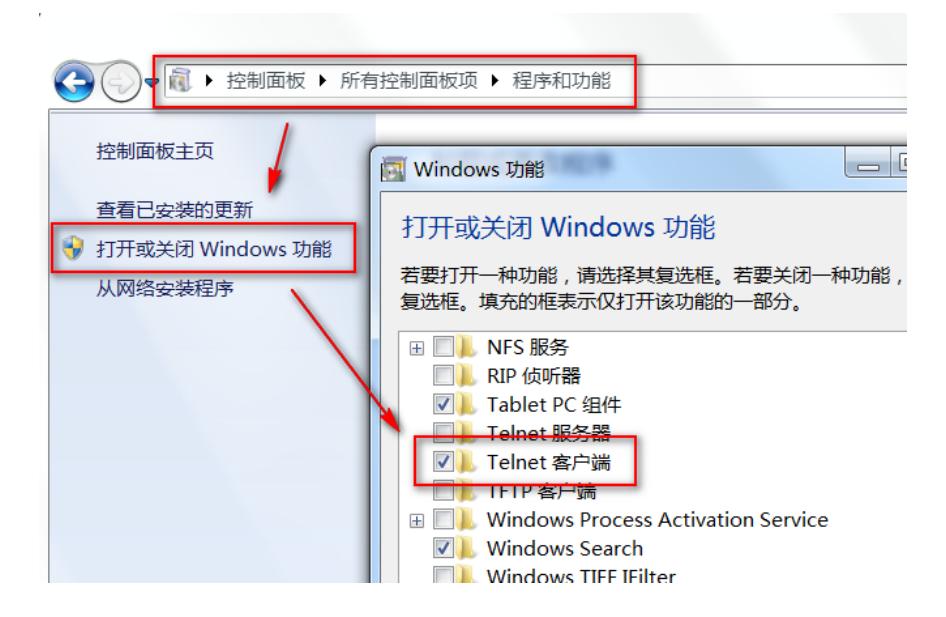

### **2 开启Telnet服务和创建登录账号密码**

#### **2.1 WEB开启Telnet步骤**

# 在导航栏中选择"系统管理 > 服务管理",在"启用Telnet服务"前面的复选框打钩, 选择要修改的管理员 账号,点击"确定"即可。

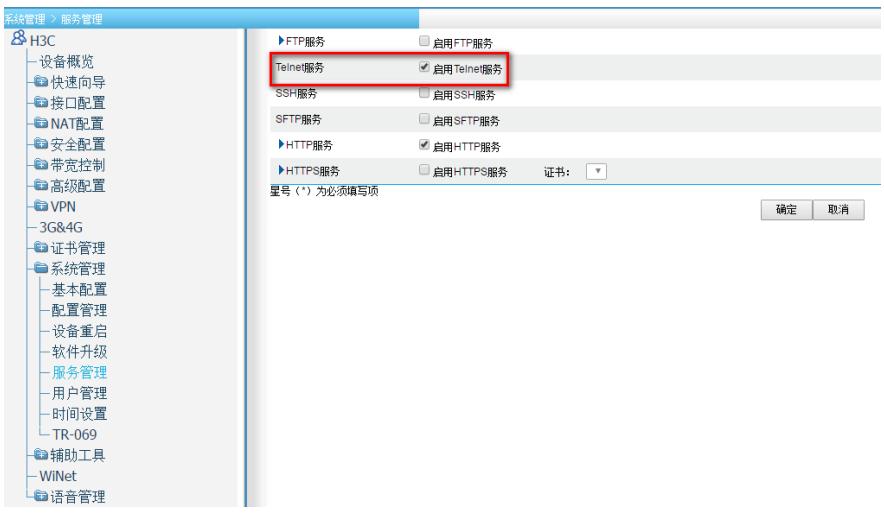

# 在导航栏中选择"系统管理 > 用户管理",点击"修改用户", 选择要修改的管理员账号, 在"Telnet服务" 前面的复选框打钩即可。

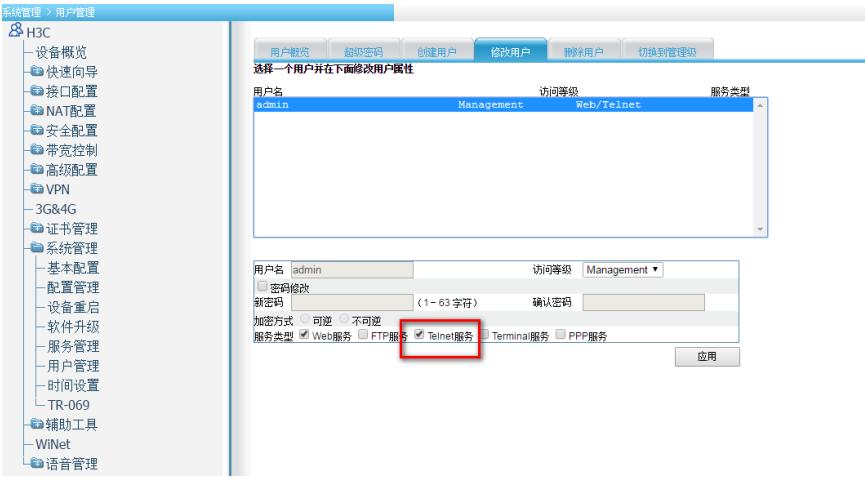

# **2.2 命令行开启Telnet步骤**

#进入系统视图,并开启Telnet服务,默认开启。 <H3C> **system** [H3C] **telnet server enable** # 配置VTY接口认证模式为scheme模式(用户名+密码认证)。 [H3C] **user-interface vty 0 4** [H3C-ui-vty0-4] **authentication-mode scheme** [H3C-ui-vty0-4] **quit** # 创建本地账号admin, 密码为admin, 权限级别为Level3。 [H3C**] local-user admin [H3C-luser- admin] password simple admin [H3C-luser- admin] service-type telnet [H3C-luser- admin] authorization-attribute level 3 [H3C-luser- admin] quit** # 保存配置。

# [H3C] **save force**

#### **2.3 修改Telnet网管密码**

# 进入本地账号**admin**视图,直接配置新密码为654321即可,然后退出保存。 [H3C] local-user admin [H3C-luser- admin] password simple 654321 [H3C-luser- admin] quit [H3C] save force

## **3 配置验证及登录测试**

## **3.1 Windos客户端Telnet登录**

按下Win+R组合键, 打开"运行"对话框, 输入"cmd"即可打开命令提示符界面, Win7以上系统需要开启 Telnet客户端功能才能使用,详见第1节的环境搭建部分。

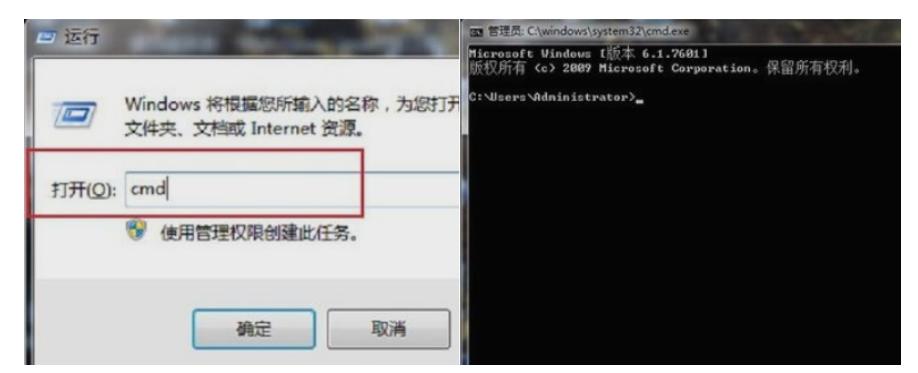

输入命令Telnet 设备管理IP,回车即可打开登录界面,先输入账号回车,再输入密码回车(注意:密 码无回显),即可进入系统命令行。

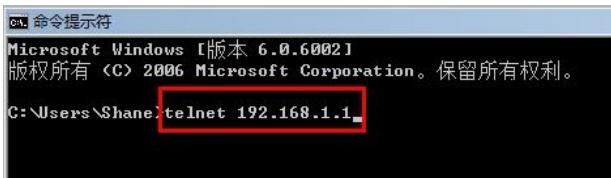

## **3.2 SecureCRT软件客户端Telnet登录**

打开SecureCRT软件,文件—快速链接,打开如下对话框,"协议"选择"Telnet","主机名"输入设备管 理IP, 点击"链接"即可。然后输入创建的账号+密码即可进入设备系统命令行。

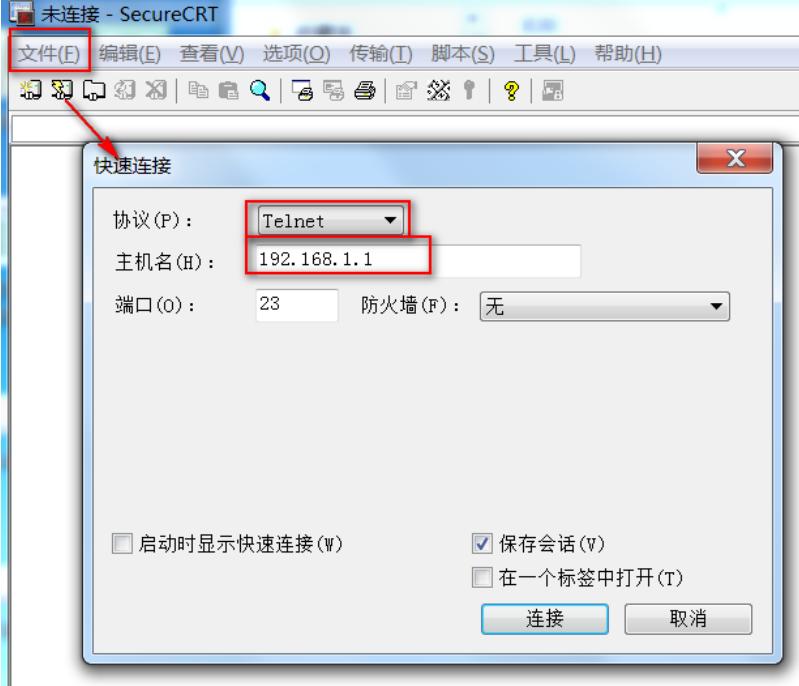

# 配置关键点